# Το περιβάλλον εργασίας του Scratch 3.0

Θα χρειαστεί να δημιουργήσουμε ένα νέο ενεργό λογαριασμό στο [http://scratch.mit.edu](http://scratch.mit.edu/)

Για να αποκτήσετε (αν δεν έχετε ήδη) κάντε τα παρακάτω βήματα:

- 1. Μπείτε στην διεύθυνση [http://scratch.mit.edu](http://scratch.mit.edu/)
- 2. Επιλέξτε πάνω δεξιά "**Εγγραφή στο Scratch**"
- 3. Συμπληρώστε στις φόρμες που ανοίγουν "Δημιουργείστε όνομα χρήστη" (με αγγλικούς χαρακτήρες), "Δημιουργείστε έναν κωδικό" και τα υπόλοιπα στοιχεία που θα ζητηθούν. Θα σας ζητηθεί η ηλεκτρονική σας διεύθυνσης την οποία καταχωρείτε. **ΣΗΜΑΝΤΙΚΟ:** Στο email που έχετε δώσει θα σας σταλεί μήνυμα στο οποίο πρέπει να επιλέξετε: **Confirm my account**. Έτσι πλέον ο λογαριασμός σας ενεργοποιείται.

#### **Περιγραφή του περιβάλλοντος εργασίας**

Οδηγείστε στη διεύθυνση <https://scratch.mit.edu/> και συνδέεστε με τον λογαριασμό που έχετε ήδη δημιουργήσει.

Επιλέγετε τον σύνδεσμο "**Δημιουργία**".

Τότε θα εμφανιστεί η βασική οθόνη του Scratch 3.0, όπως φαίνεται και στην εικόνα που ακολουθεί.

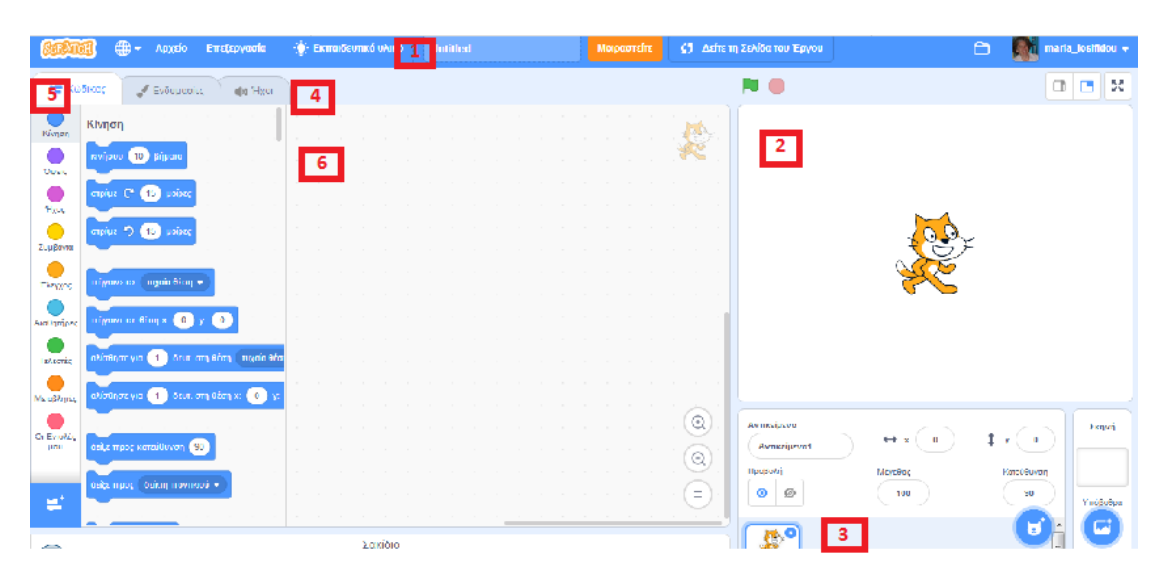

**ΠΑΡΑΤΗΡΗΣΗ:** Παρουσιάζουμε παρακάτω τις περιοχές της οθόνης συνοπτικά. Θα αναφερθούμε και θα χρησιμοποιήσουμε αναλυτικά τις περιοχές σε επόμενα μαθήματα.

Η οθόνη χωρίζεται σε 6 βασικές περιοχές. Αυτές είναι:

- 1. Η γραμμή μενού
- 2. Η σκηνή
- 3. Η λίστα αντικειμένων
- 4. Οι καρτέλες
- 5. Η παλέτα εντολών
- 6. Η περιοχή σεναρίων

## **1. Η γραμμή μενού** περιλαμβάνει:

- 1. Το **εικονίδιο γλώσσας** (το πρώτο από αριστερά, η "υδρόγειος σφαίρα") για να αλλάζετε τη γλώσσα της επιφάνειας εργασίας του Scratch. Αν δεν είστε στα Ελληνικά, τα επιλέγετε.
- 2. Από το μενού **Αρχείο** μπορείτε να δημιουργήσετε ένα νέο έργο και να το αποθηκεύσετε, να ανεβάσετε ένα έργο που έχετε αποθηκευμένο στον υπολογιστή σας ή να κατεβάσετε στον υπολογιστή σας το τρέχον έργο σας.
- 3. Από το μενού **Επεξεργασία** μπορείτε να καθορίσετε την ταχύτητα εκτέλεσης του σεναρίου σας.
- 4. Η εντολή **Εκπαιδευτικό υλικό** εμφανίζει έναν οδηγό χρήσης του Scratch κατηγοριοποιημένο.
- 5. Στο πλαίσιο κειμένου **Untitled** καταγράφουμε το όνομα του έργου μας.

## **2. Η σκηνή**

Η σκηνή στο Scratch μοιάζει με τη σκηνή ενός θεάτρου. Εδώ εμφανίζονται τα αντικείμενα (σαν να είναι ηθοποιοί σε ένα έργο) τα οποία ακολουθούν το σενάριο (τις εντολές) που τους έχουμε δώσει και αλληλεπιδρούν μεταξύ τους ή με τον χρήστη.

## **3. Η λίστα αντικειμένων**

Στο τμήμα αυτό παρουσιάζεται μια λίστα με όλα τα αντικείμενα που περιλαμβάνει το έργο. Τα κουμπάκια πάνω δεξιά χρησιμοποιούνται για την εισαγωγή νέου αντικειμένου στο έργο. Επιλέγοντας ένα αντικείμενο από την λίστα και κάνοντας κλικ πάνω του μπορείτε να μετονομάσετε το αντικείμενο και να δείτε πληροφορίες γι' αυτό.

#### **4. Οι καρτέλες**

Υπάρχουν 3 καρτέλες: η καρτέλα **Κώδικας**, η καρτέλα **Ενδυμασίες** και η καρτέλα **Ήχοι**. Όταν ανοίγετε το Scratch είναι επιλεγμένη η καρτέλα Κώδικας και, όπως φαίνεται στην εικόνα, περιλαμβάνει 2 περιοχές: την παλέτα εντολών και την περιοχή σεναρίων.

#### **5. Η παλέτα εντολών**

Για να δώσετε ζωή στα αντικείμενα πρέπει να υλοποιήσετε ένα ή περισσότερα σενάρια για κάθε ένα αντικείμενο. Βασικό δομικό στοιχείο ενός σεναρίου είναι η **εντολή**.

Για να εισάγουμε εντολές πρέπει να χρησιμοποιήσουμε την παλέτα εντολών (κίνηση, όψεις, ήχοι,..) που μας παρέχει το Scratch. Πατώντας σε κάθε κατηγορία, εμφανίζονται δίπλα οι αντίστοιχες διαθέσιμες εντολές. Στο τέλος των εντολών παρέχεται το

εικονίδιο "Προσθήκη επέκτασης" το οποίο οδηγεί σε επεκτάσεις (συμπεριλαμβανομένων και επεκτάσεων που αφορούν σε ρομποτικά συστήματα).

## **6. Η περιοχή σεναρίων**

Σε αυτή την περιοχή σχηματίζουμε ένα ή περισσότερα σενάρια για κάθε αντικείμενο που θέλουμε να ενεργεί μέσα στην σκηνή: Σέρνουμε τις απαραίτητες εντολές μέσα στο χώρο των σεναρίων, τις ενώνουμε και σχηματίζουμε σενάρια.